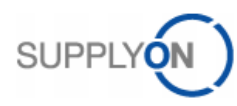

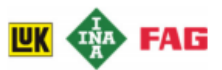

# **Lieferantenkurzanleitung**

# **Übermittlung von Lieferavis mit Schaeffler GTL Label**

mit SupplyOn WebEDI

Schaeffler Technologies AG & Co. KG mit seinen Marken INA, LuK und FAG ermöglicht Ihnen, Ihre Logistik- und Finanzprozesse mit SupplyOn WebEDI zu optimieren, indem der Informationsaustausch vom Lieferabruf über das Lieferavis bis hin zur Bezahlung transparent und strukturiert abgewickelt wird.

In dieser Anleitung werden Sie mit drei Schritten zum erfolgreichen Lieferavis geleitet.

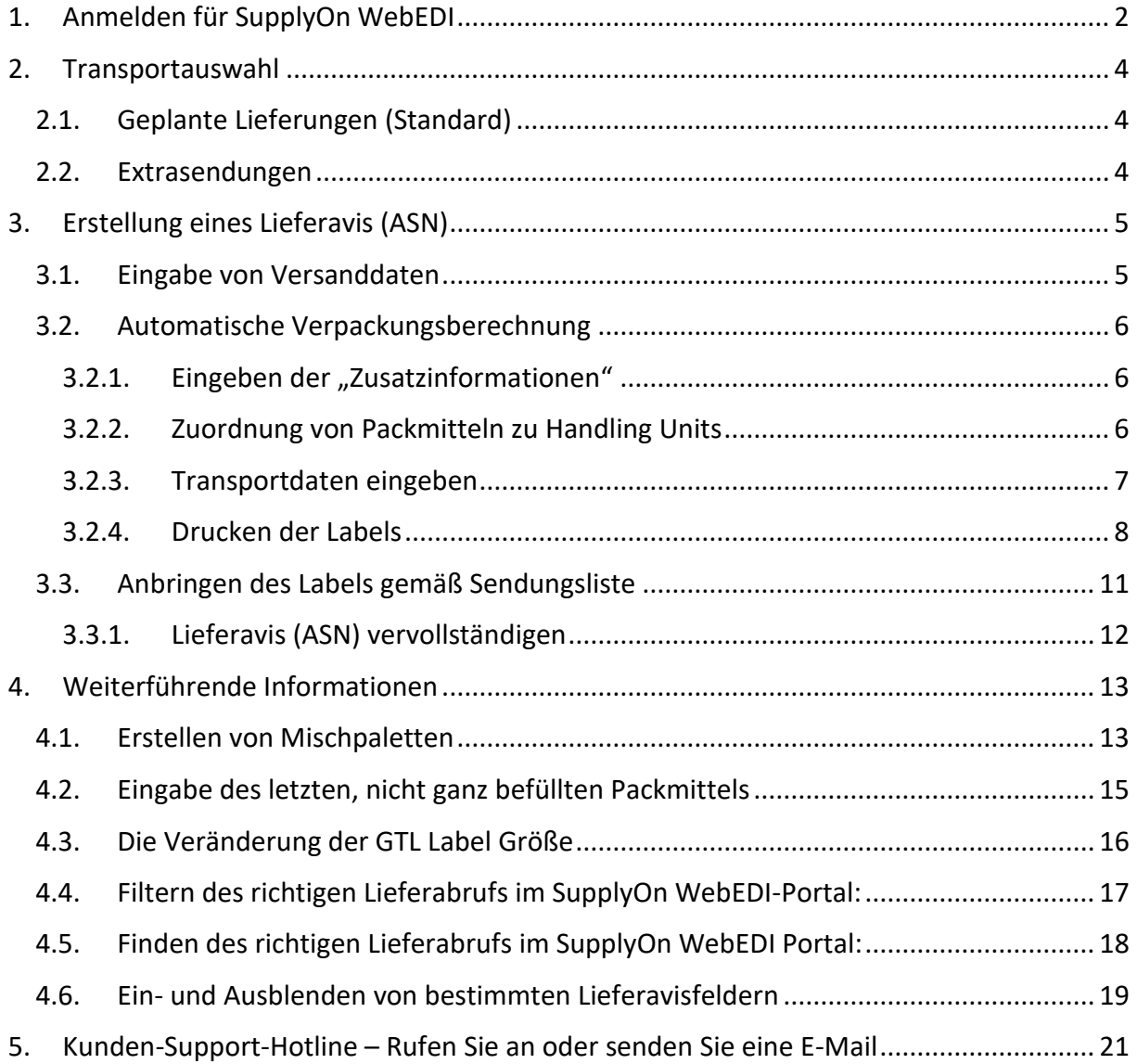

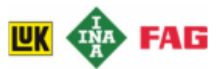

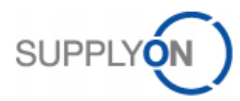

# <span id="page-1-0"></span>1. Anmelden für SupplyOn WebEDI

Bitte melden Sie sich auf der SupplyOn Plattform mit Ihrem Account an. Auf *Login* klicken (oben rechts).

[http://www.supplyon.com](http://www.supplyon.com/)

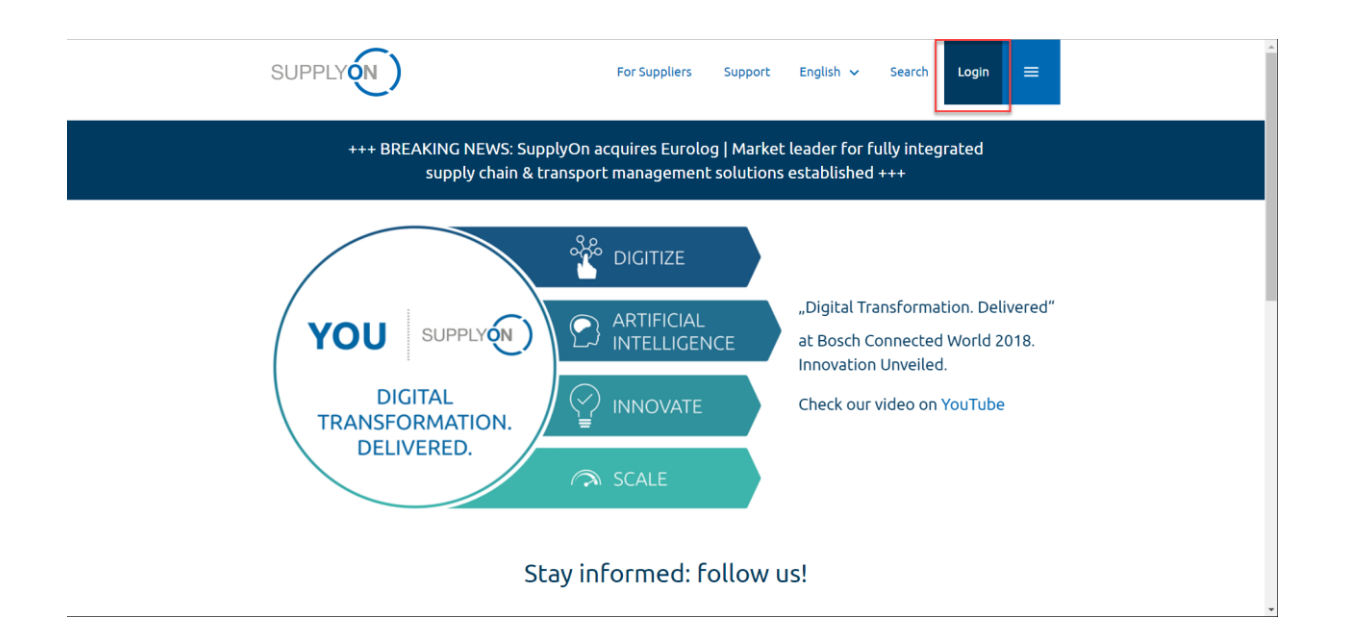

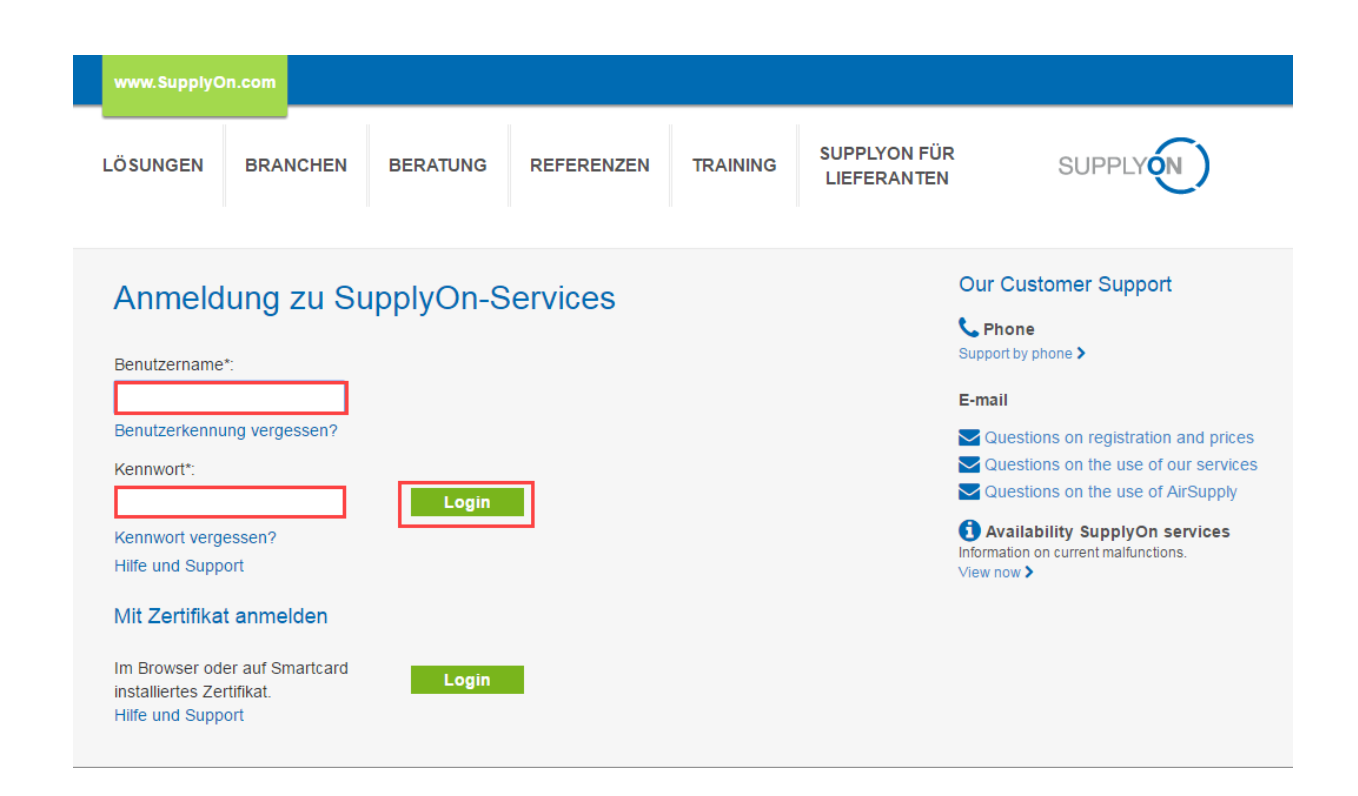

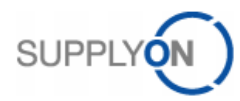

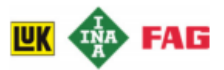

### **Das SupplyOn-Menü**

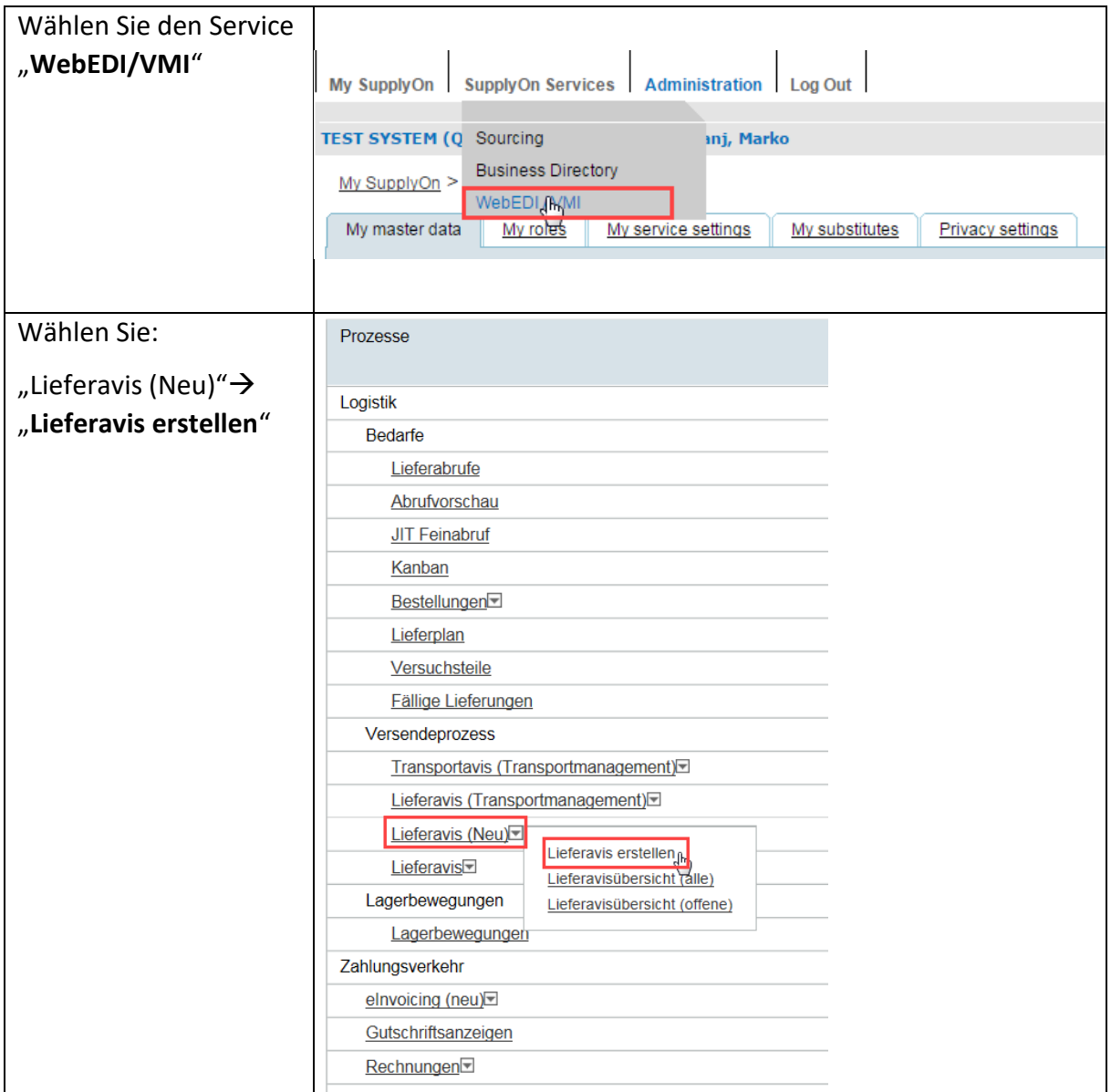

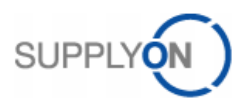

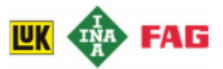

# <span id="page-3-0"></span>2. Transportauswahl

In diesem Kapitel wird beschrieben, wie Sie die auszuliefernde Sendung auswählen können.

### <span id="page-3-1"></span>2.1. Geplante Lieferungen (Standard)

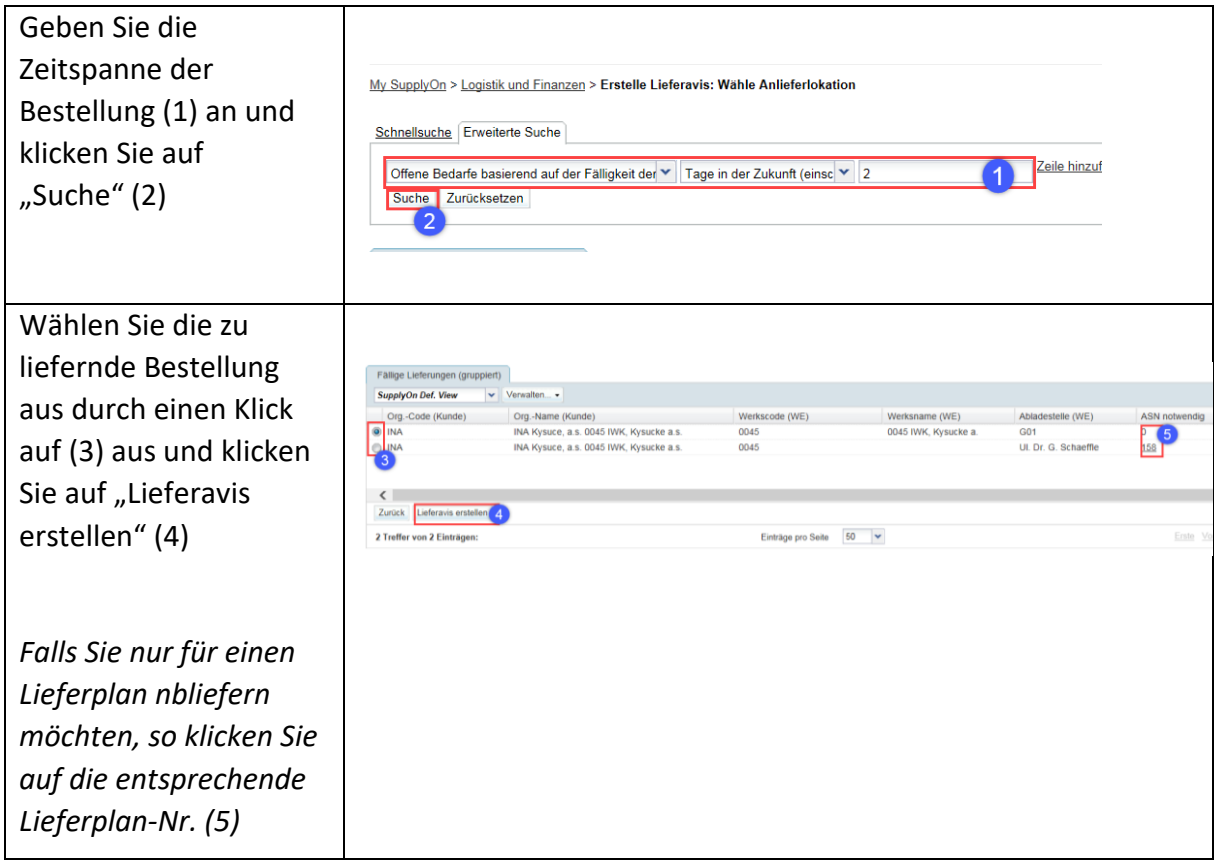

*Wenn Sie Probleme haben bestimmte fällige Lieferungen in der Liste zu finden, oder gar keine fälligen Lieferungen in unserem System angezeigt werden, fahren Sie bitte mit Kapitel [4.4](#page-16-0) und Kapite[l 4.5](#page-17-0) für weitere Hilfestellungen fort.*

### <span id="page-3-2"></span>2.2. Extrasendungen

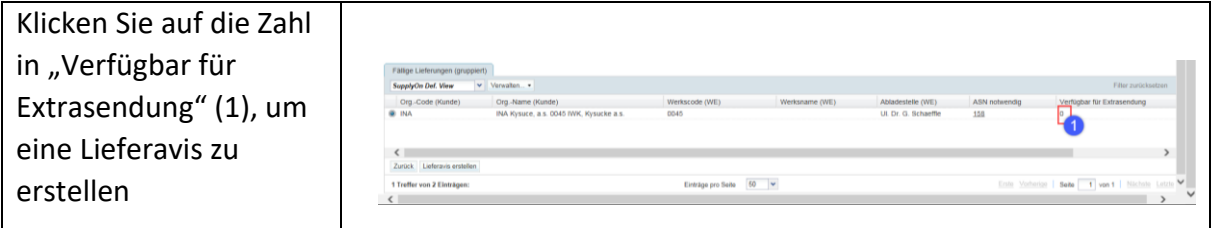

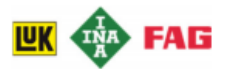

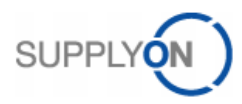

# <span id="page-4-0"></span>3. Erstellung eines Lieferavis (ASN)

Nach Auswahl der Lieferung wird die Avisierung erstellt, sowie die dazugehörigen Labels erstellt.

# <span id="page-4-1"></span>3.1. Eingabe von Versanddaten

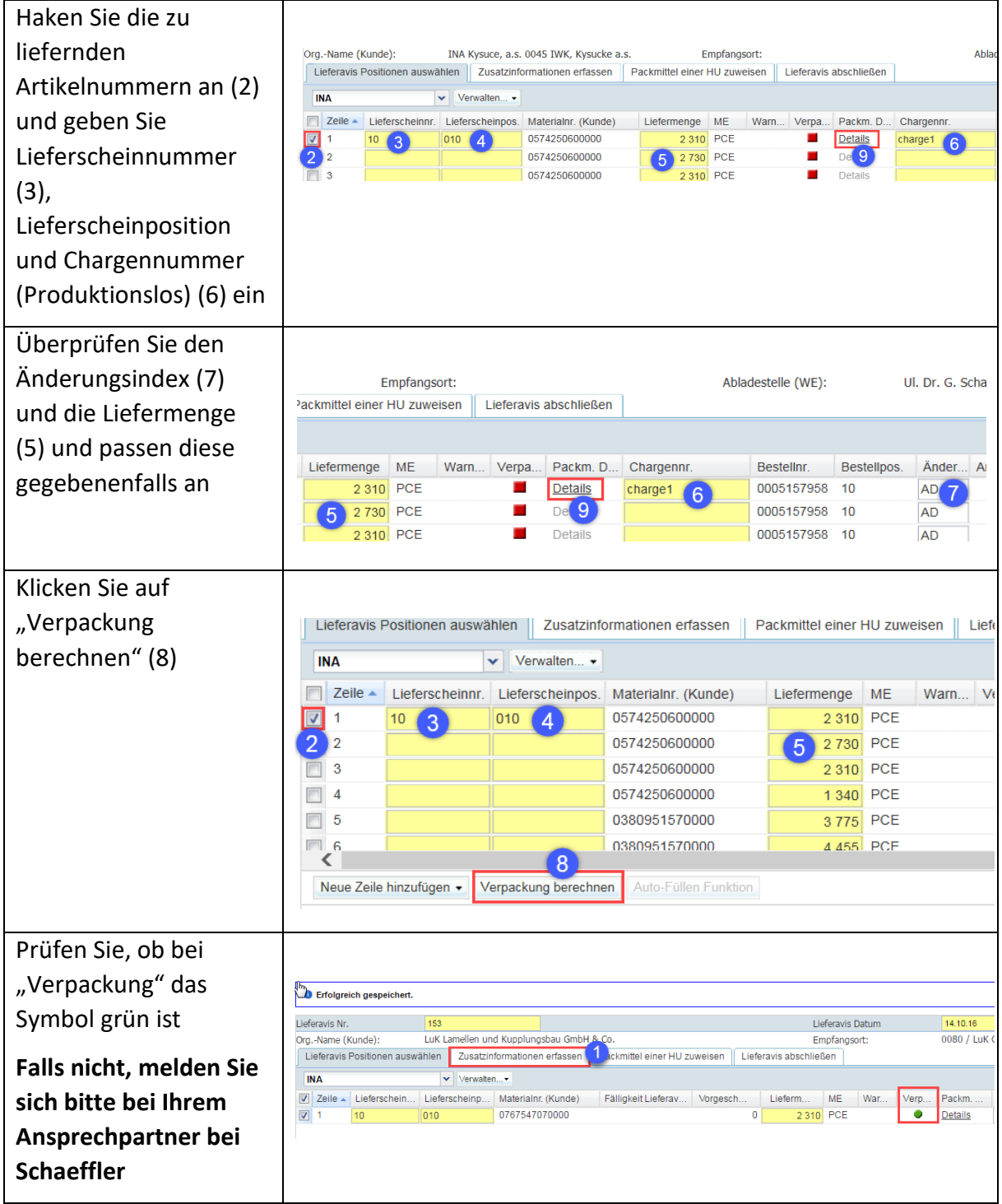

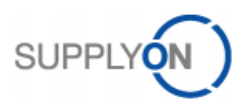

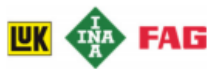

### <span id="page-5-0"></span>3.2. Automatische Verpackungsberechnung

### <span id="page-5-1"></span>3.2.1. Eingeben der "Zusatzinformationen"

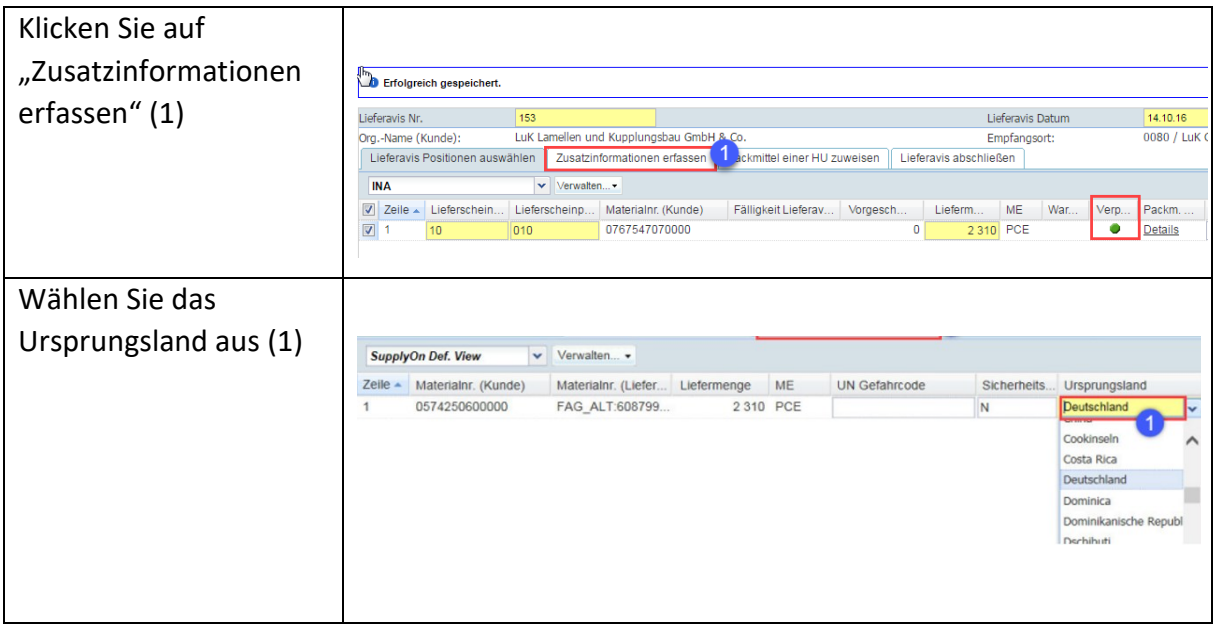

### <span id="page-5-2"></span>3.2.2.Zuordnung von Packmitteln zu Handling Units

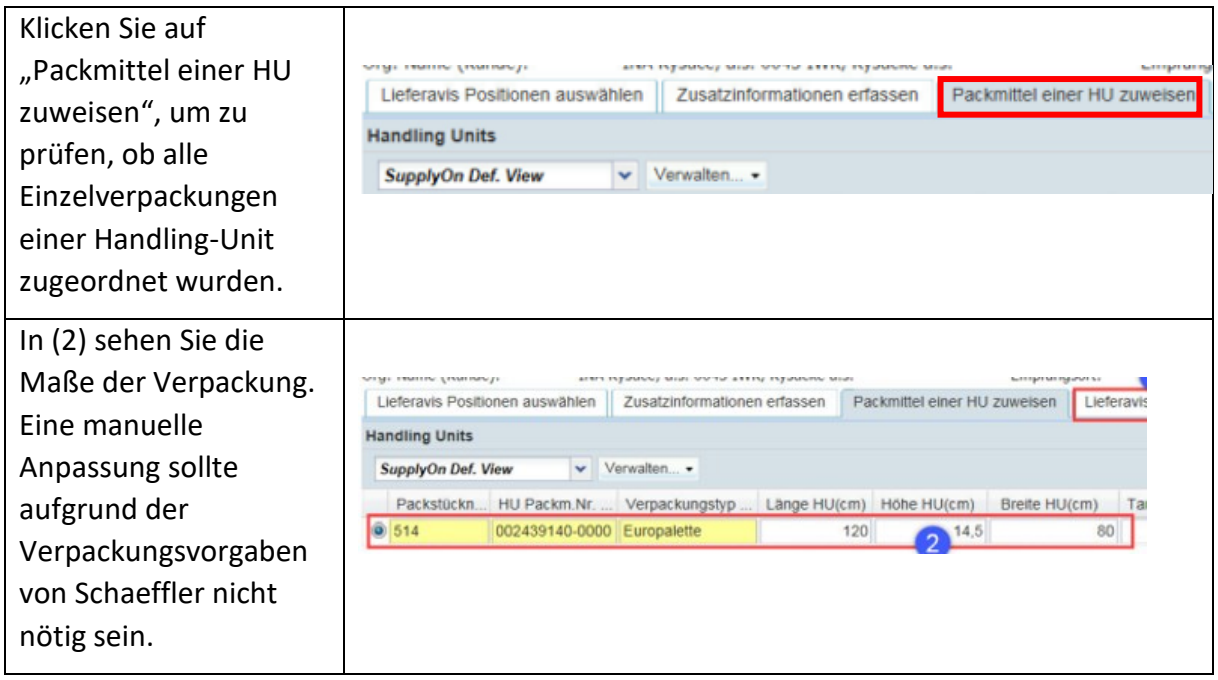

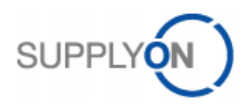

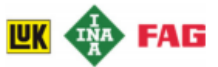

# <span id="page-6-0"></span>3.2.3.Transportdaten eingeben

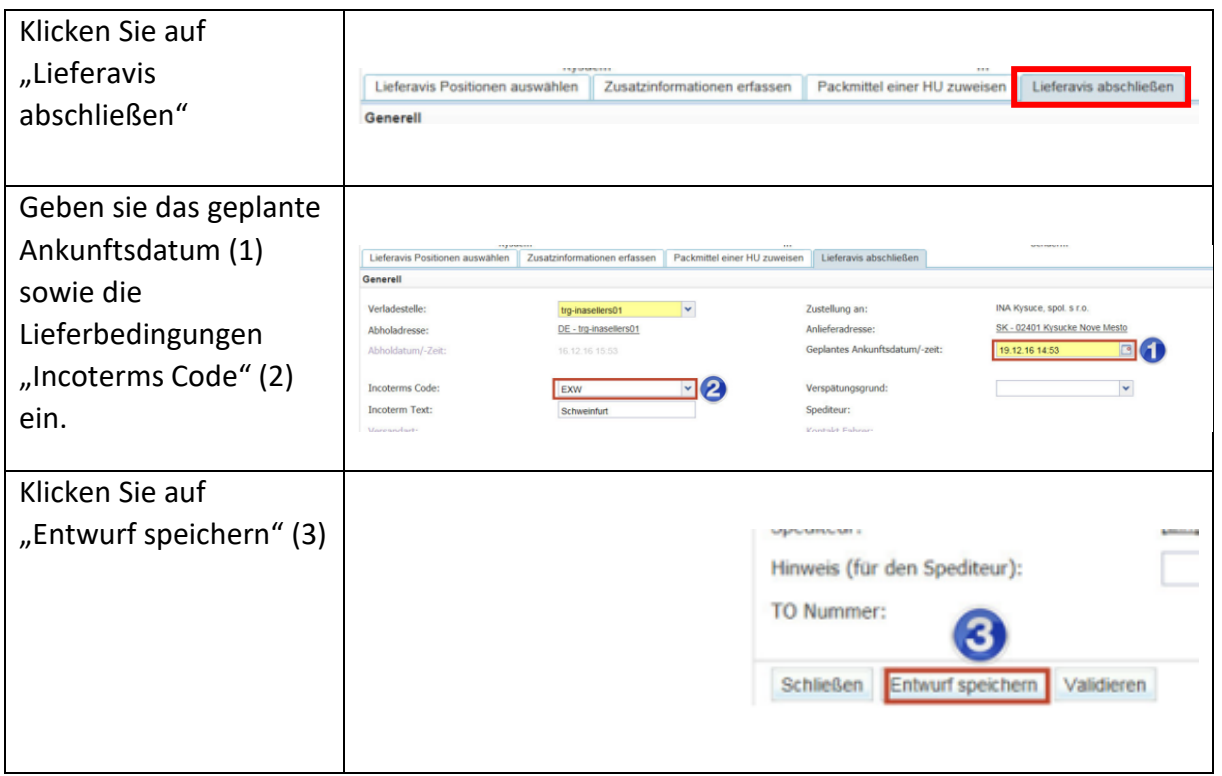

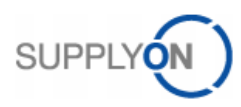

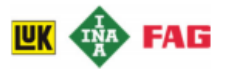

### <span id="page-7-0"></span>3.2.4.Drucken der Labels

#### **Bei jeder Sendung erwartet Ihr Kunde Schaeffler, dass Ladeeinheiten und einzelne Packmittel mit dem Global Transport Labels (GTL) ausgezeichnet sind.**

*Wenn Sie nicht die ganze Kennzeichennummer unter dem Barcode einsehen können ("UN" + Ihre Unternehmen DUNS + Label-Nummer) ist es notwendig, die Kennzeichennummer vor dem Drucken der Etiketten zu aktivieren. Die Anleitung hierzu finden Sie in Kapitel Fehler! Verweisquelle konnte nicht gefunden werden..*

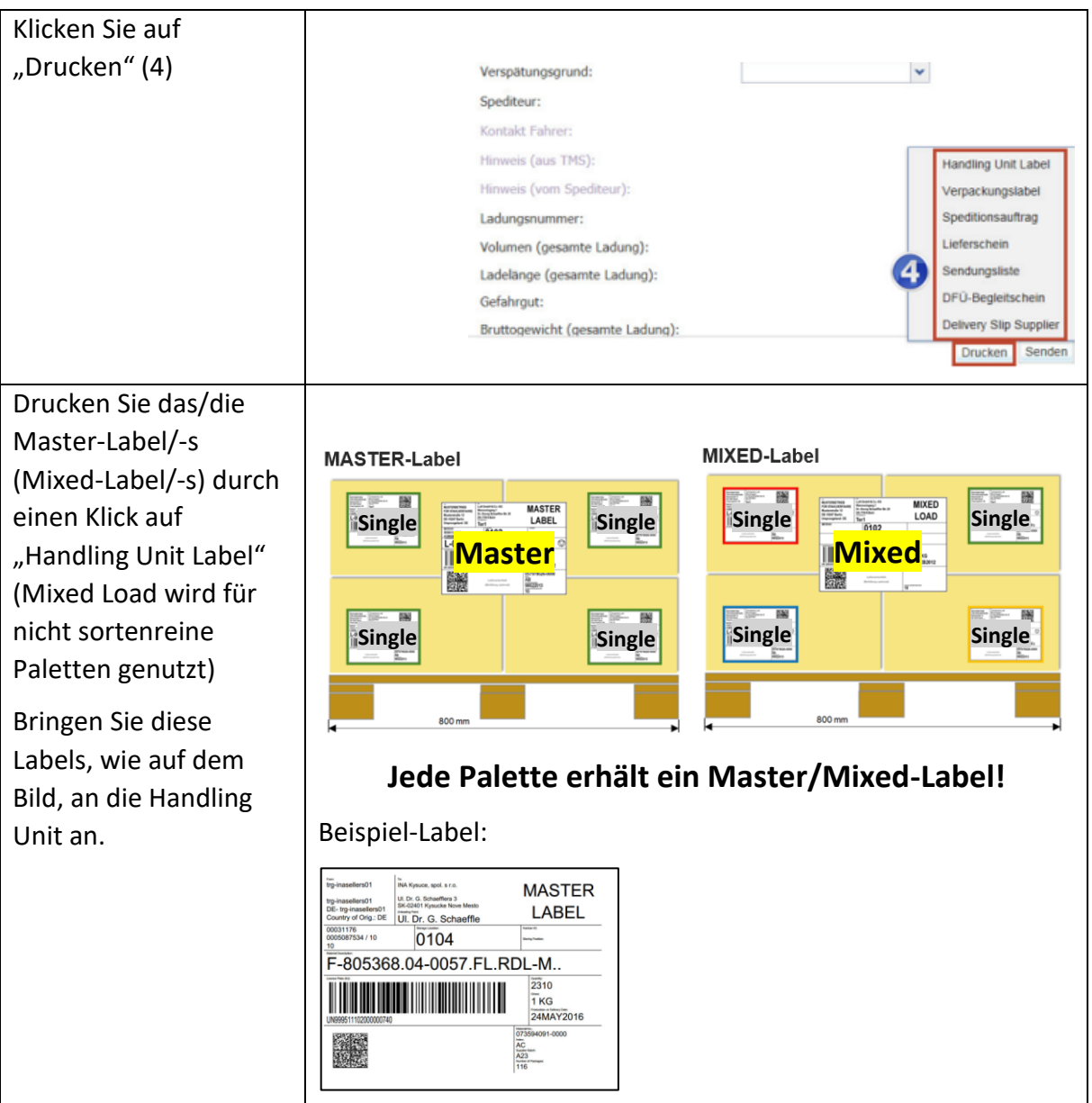

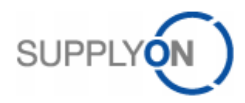

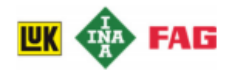

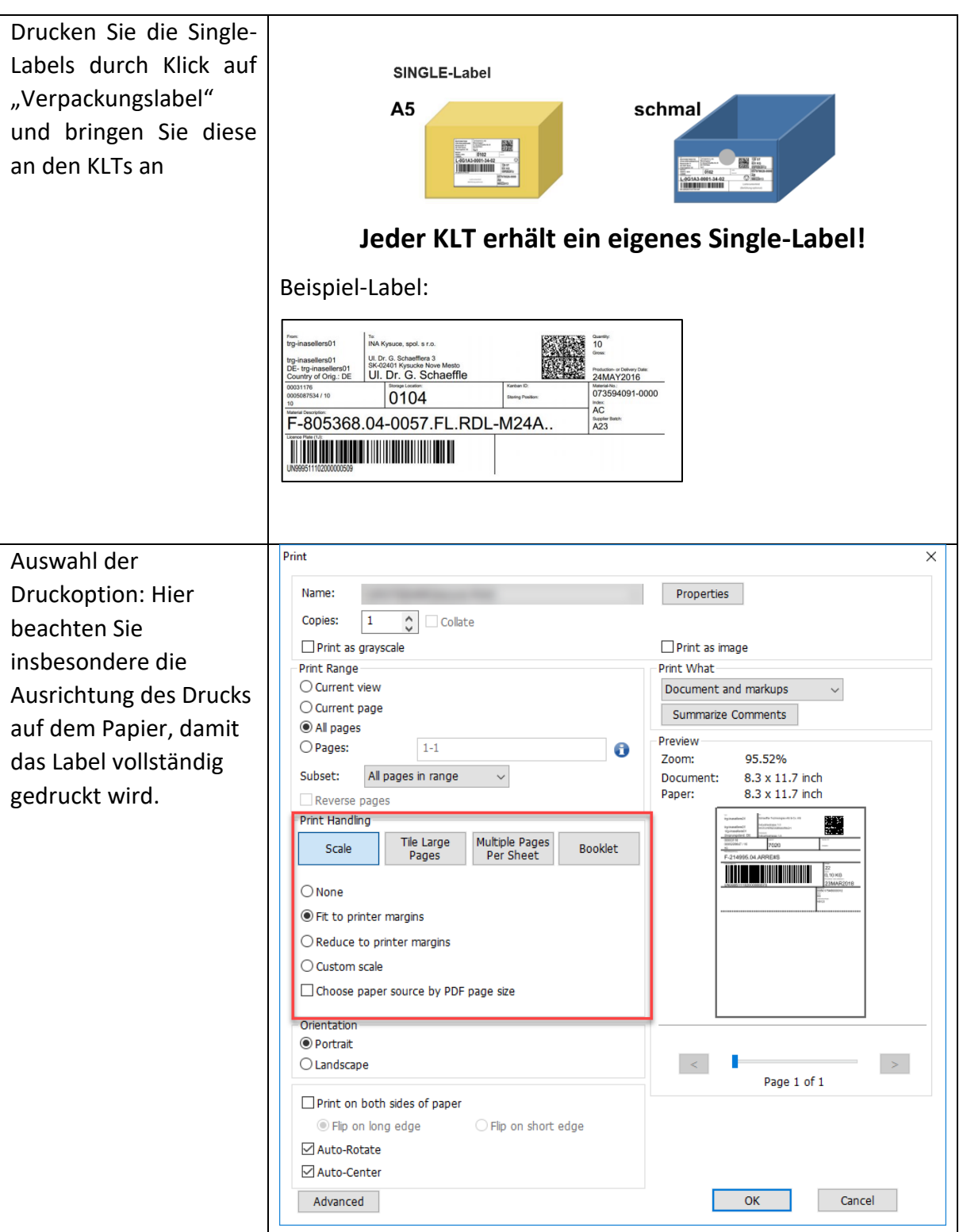

 $\mathbb{R}$ 

**Bei Mischpaletten bitte immer dieselbe Lieferscheinnummer verwenden für alle Positionen, die sich auf einer Palette befinden. Die Differenzierung findet über die Lieferscheinpositionsnummer statt.**

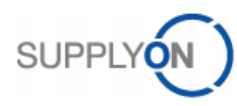

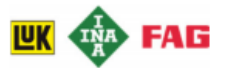

*Bedeutung der druckbaren Formulare:*

- *Handling Unit Label (GTL Label für Ladeeinheiten Für Paletten.*
- *Verpackungslabel (GTL Label für Einzelpackungen Für KLTs.*
- *Speditionsauftrag Um einen Auftrag an Ihren Spediteur übergeben*
- *Sendungsliste Eine Übersicht über alle Packmittel/Ladungseinheiten.*
- *DFÜ-Begleitschein Ein Begleitdokument für dieses Lieferavis/ Lieferung.*

*Wenn Sie diese Dokumente aus dem SupplyOn WebEDI erstellen möchten, können Sie das Lieferavis vor dem Versand erstellen, das Dokument drucken und das Lieferavis speichern, bis die tatsächliche Abholung der Materialien stattfindet.*

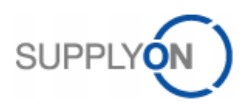

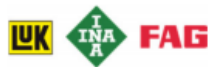

#### <span id="page-10-0"></span>3.3. Anbringen des Labels gemäß Sendungsliste

Die Sendungsliste gibt gemäß den Labelnummern der Handling Unit an, welche Einzelbehälter auf welche Palette geladen werden. Somit soll sichergestellt werden, dass die richtigen Einzelbehälter auf die richtige Palette geladen wurden. Hier ist auf die richtige Zuordnung zu achten, da die Warenvereinnahmung auf diese Zuordnung aufbaut.

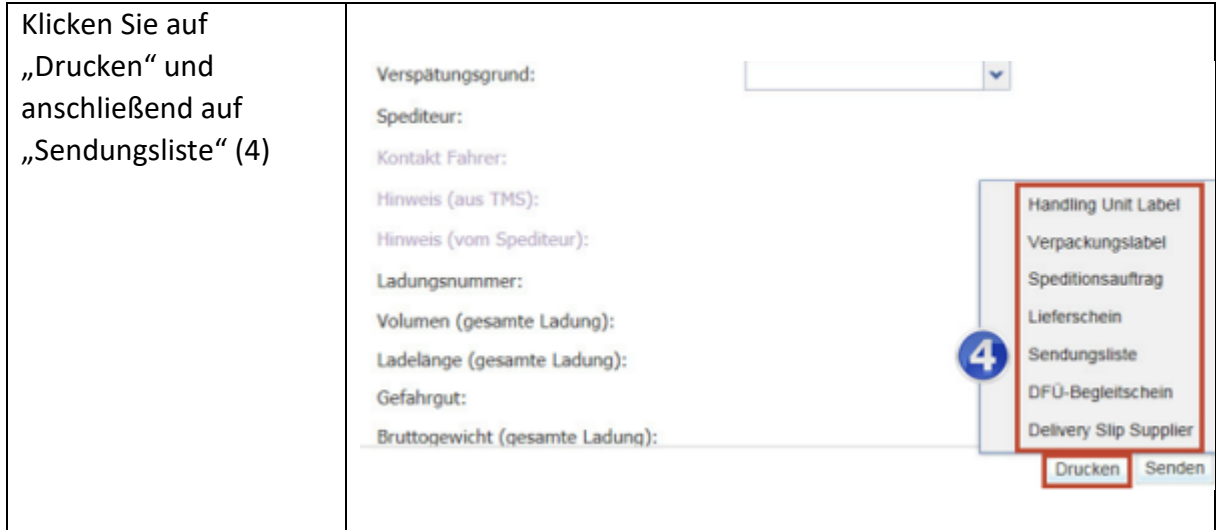

#### Auf der gedruckten Sendungsliste können die Packstücknummern eingesehen werden.

Endnummern

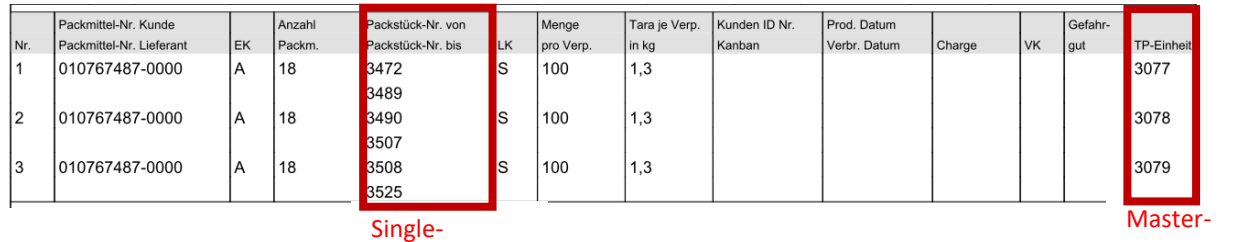

Endnummern

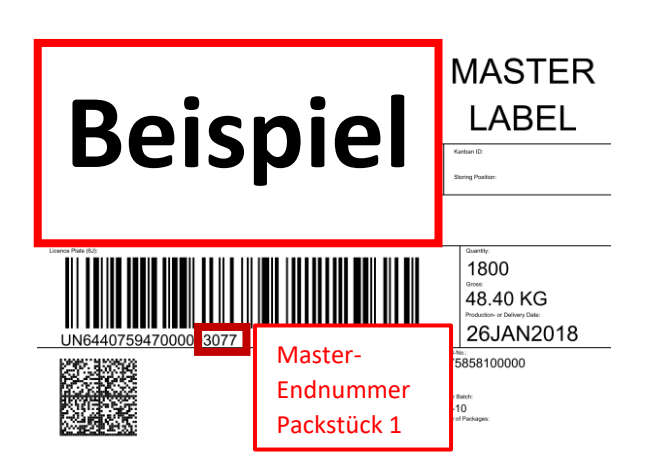

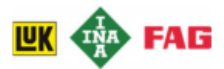

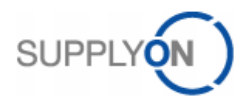

### <span id="page-11-0"></span>3.3.1.Lieferavis (ASN) vervollständigen

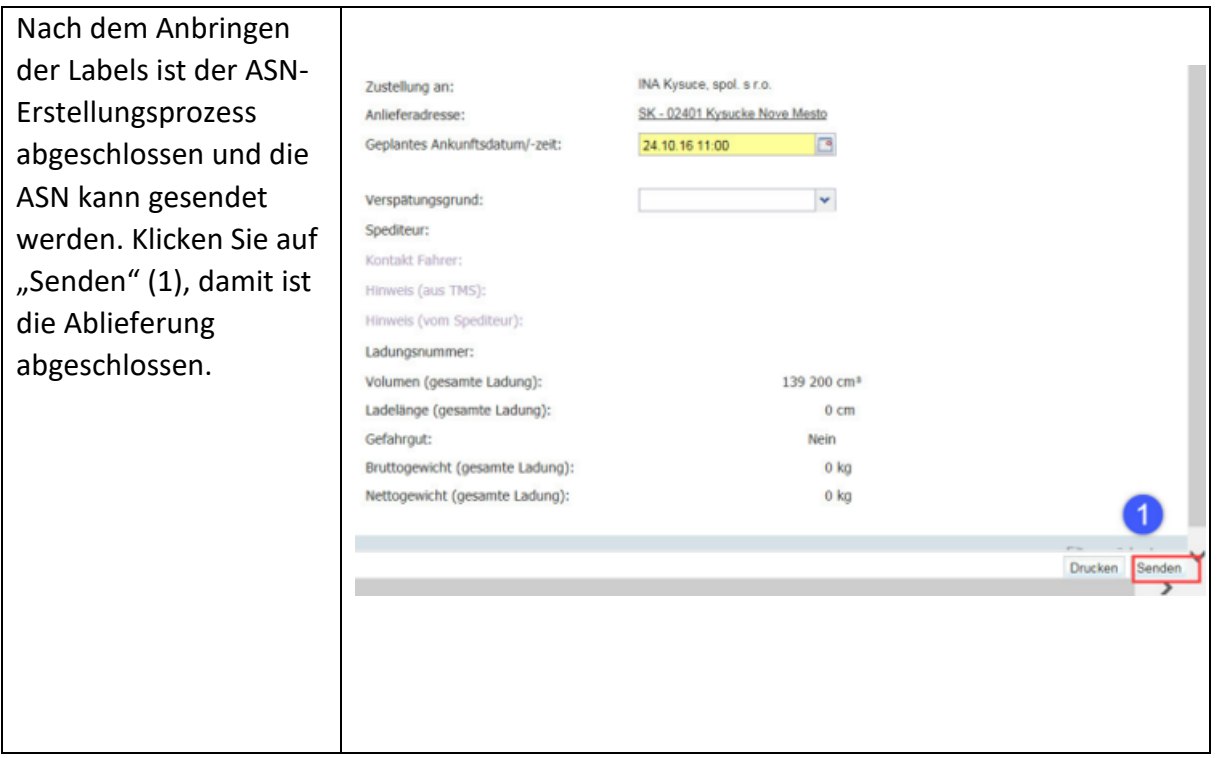

*Bitte überprüfen Sie vor dem Senden des Lieferavis, ob Ihre Daten korrekt und vollständig ausgefüllt sind und drucken Sie die für Schaeffler erforderlichen Unterlagen (falls Sie dies nicht bereits vorher getan haben).*

*Bitte legen Sie für LuK Bühl das EDI-Dokument zu Ihrer Lieferung bei.*

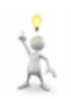

**Bitte senden Sie Ihre Lieferavis, wenn die Sendung tatsächlich auf dem Weg zum Empfänger ist.**

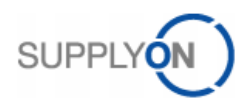

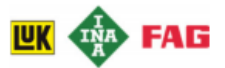

### <span id="page-12-0"></span>4. Weiterführende Informationen

In diesem Kapitel sind weiterführende Tätigkeiten beschrieben, die in der Regel Ausnahmen darstellen.

#### <span id="page-12-1"></span>4.1. Erstellen von Mischpaletten

Mischpaletten oder Mixed Handlung Units stellen Außenverpackungen (z.B. Paletten) dar, die mit mindestens zwei verschiedenen Materialien beladen sind. Hier werden die Materialien in Einzelverpackungen (KLT oder Kartons) gepackt und dann zusammen auf eine Palette als Mischpalette gepackt. In diesem Fall wird ein MIXED-Label für die Palette gedruckt, siehe [3.2.4.](#page-7-0) Der Fall der Mischpaletten ist gängige Praxis bei Handelswaren.

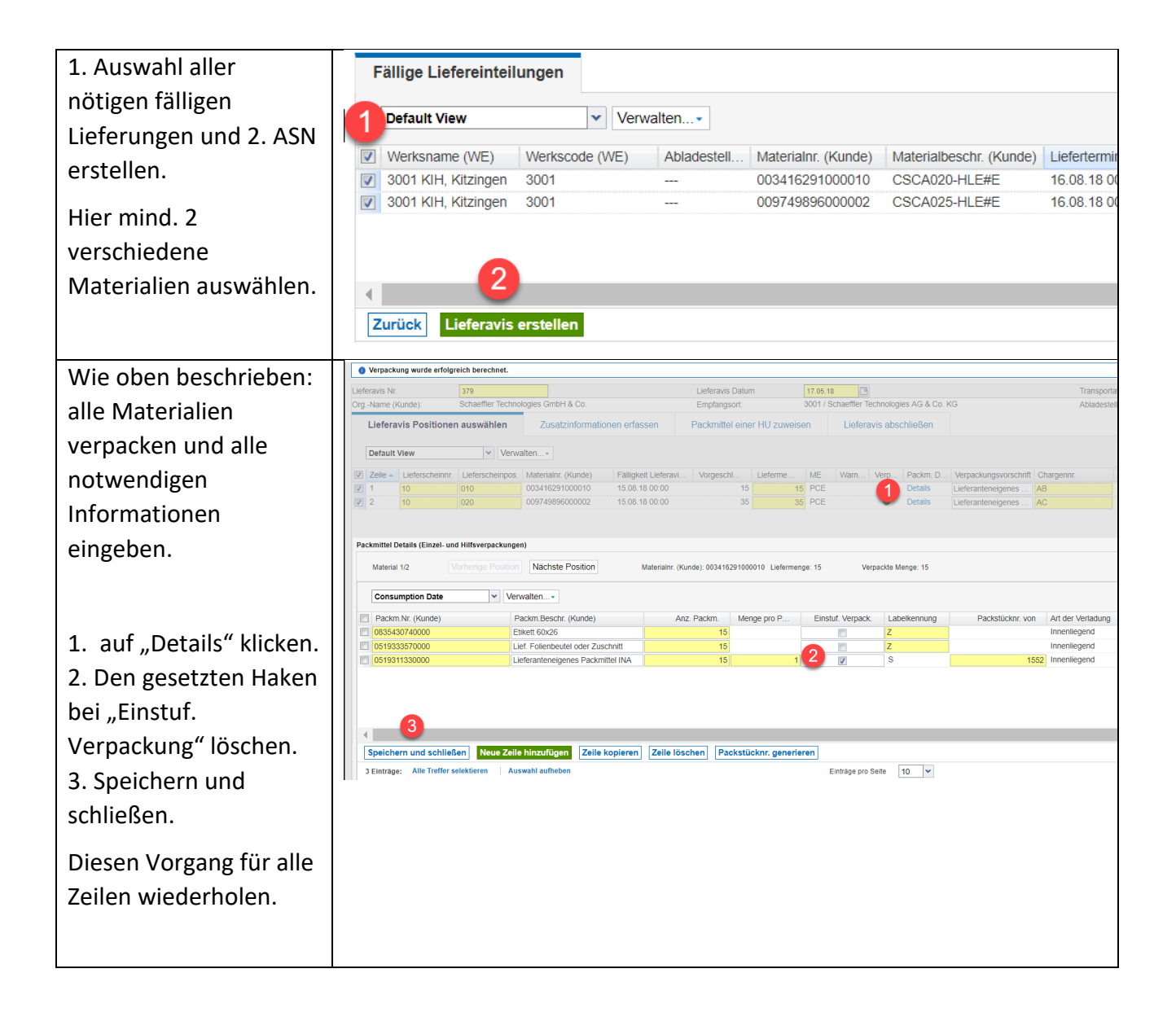

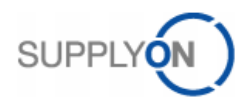

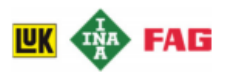

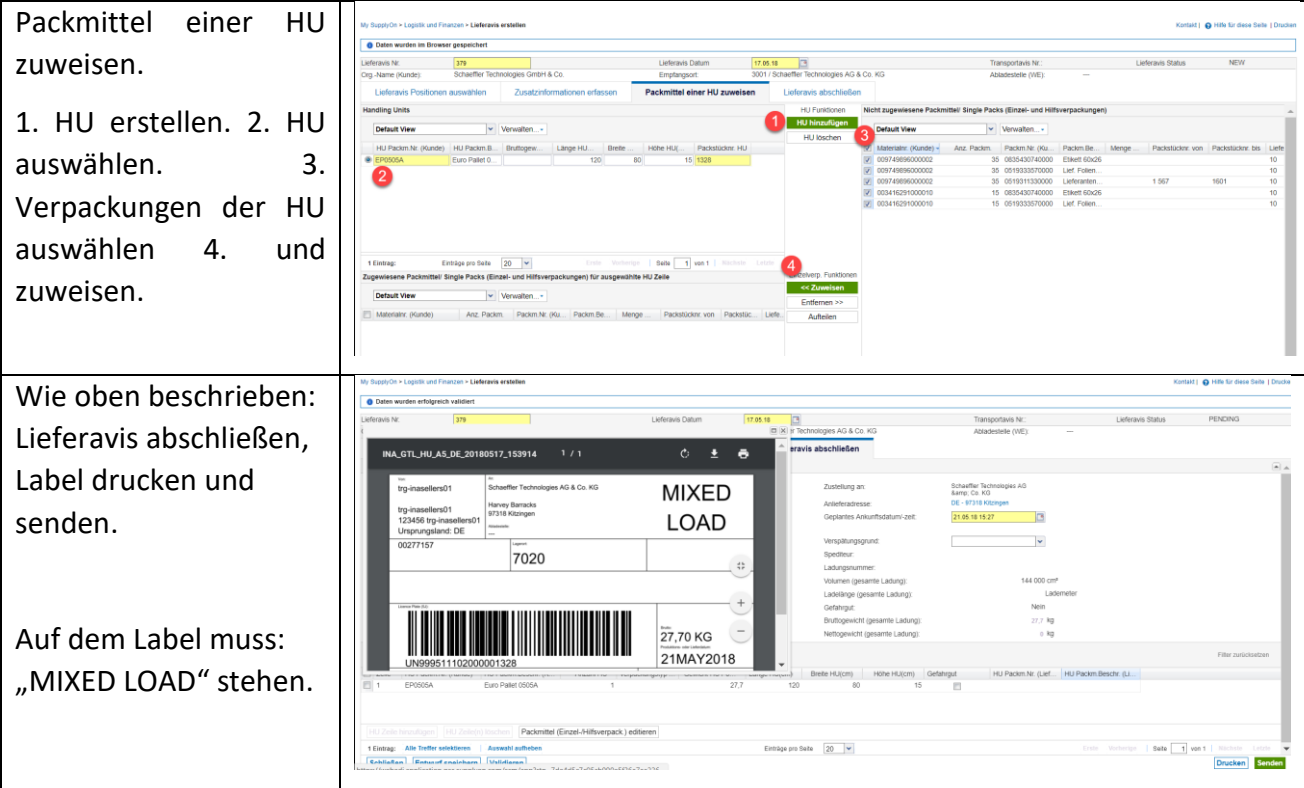

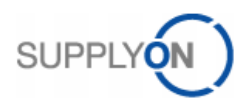

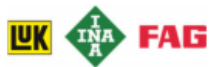

#### <span id="page-14-0"></span>4.2. Eingabe des letzten, nicht ganz befüllten Packmittels

Die folgenden zwei Schritte erklären wie Sie vorgehen sollten, wenn es ein Packmittel gibt, welches abweichende Mengen beinhaltet, wenn dieser Behälter nicht vollständig befüllt ist.

#### **Schritt 1:**

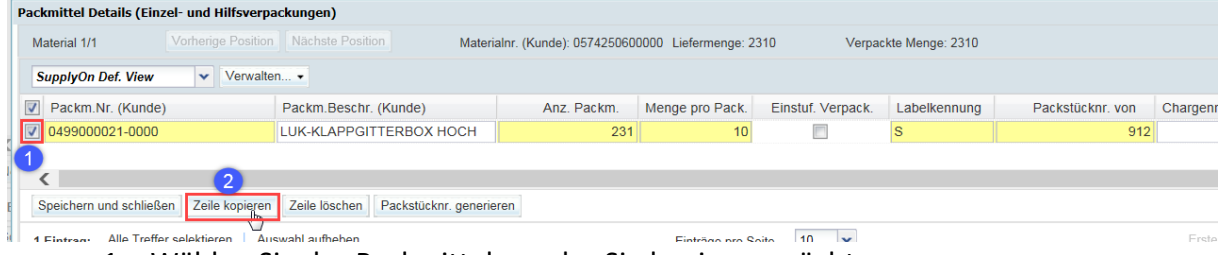

- 1. Wählen Sie das Packmittel aus das Sie kopieren möchten.
- 2. Wählen Sie "Zeile kopieren" um das Packmittel zu duplizieren.

**Schritt 2:**

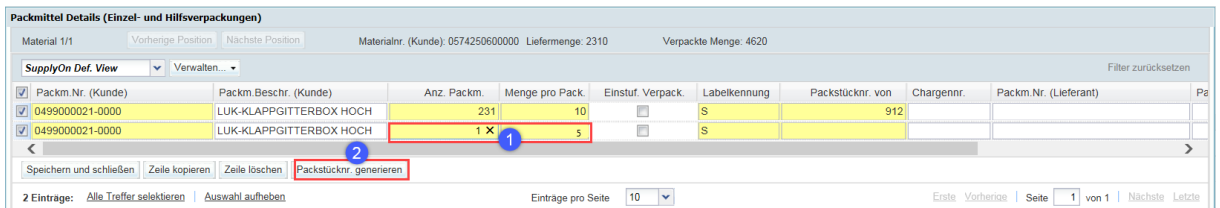

- 1. Für das neu hinzugefügte Packmittel die **"Anzahl Packmittel"** auf 1 setzen und die **"Menge pro Packmittel"** mit der abweichenden Menge (in diesem Falle 5) eintragen.
- 2. Generieren Sie die Packstücknummer, indem Sie auf "**Packstücknummer generieren**" klicken und fahren Sie wie gewohnt fort.

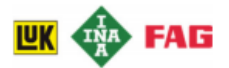

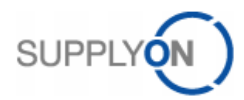

### <span id="page-15-0"></span>4.3. Die Veränderung der GTL Label Größe

Wenn Sie ein schmales GTL-Label für Kleinladungsträger (KLT) drucken möchten, folgen Sie bitte den folgenden Anweisungen.

Die kleinen Label für KLT werden in den Materialstammdaten einmalig definiert. Diese Einstellung wird dann für alle zukünftigen Single-Labels des betreffenden Materials gezogen.

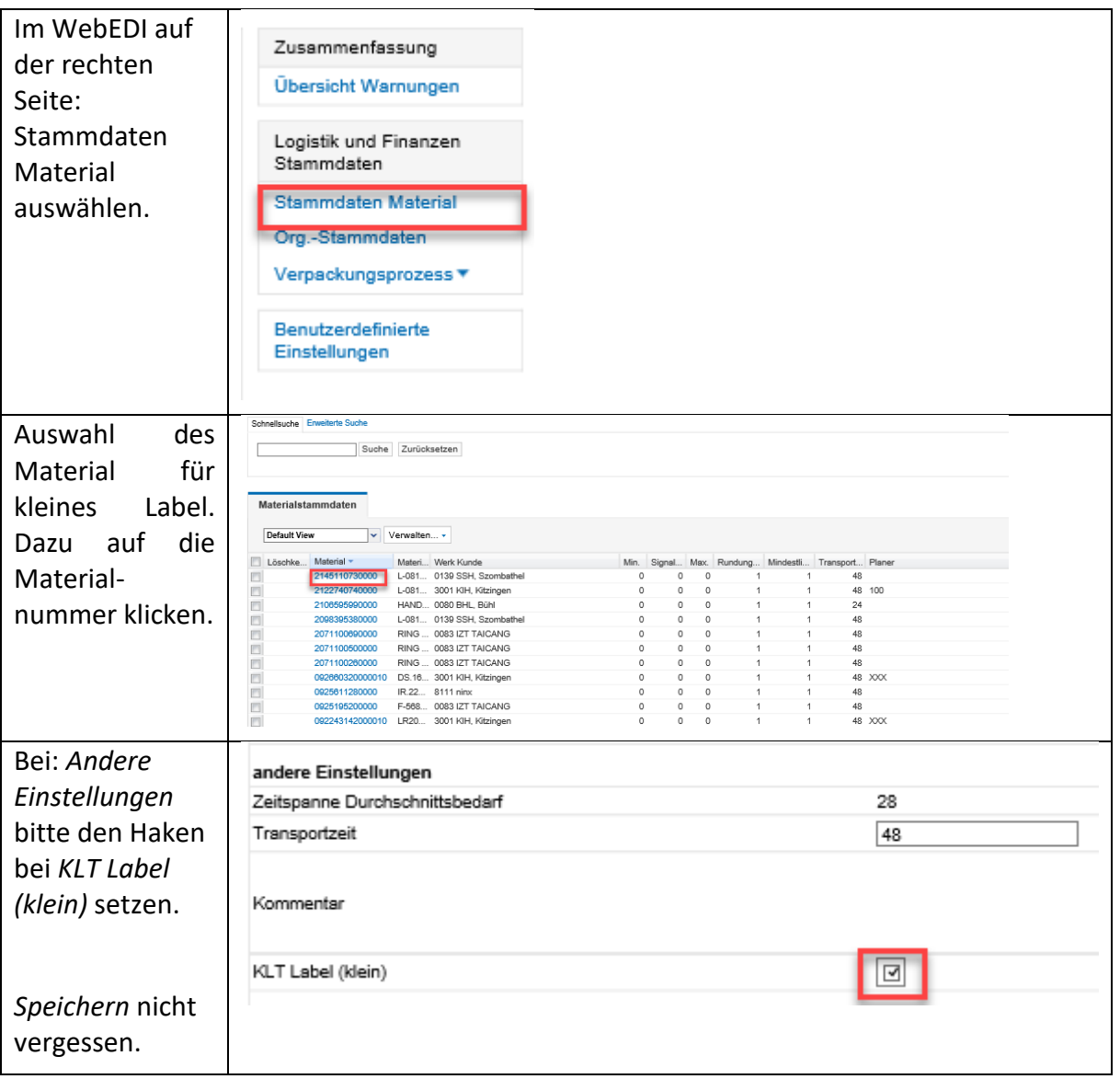

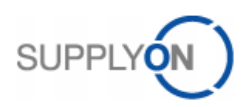

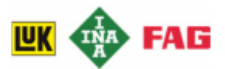

#### <span id="page-16-0"></span>4.4. Filtern des richtigen Lieferabrufs im SupplyOn WebEDI-Portal:

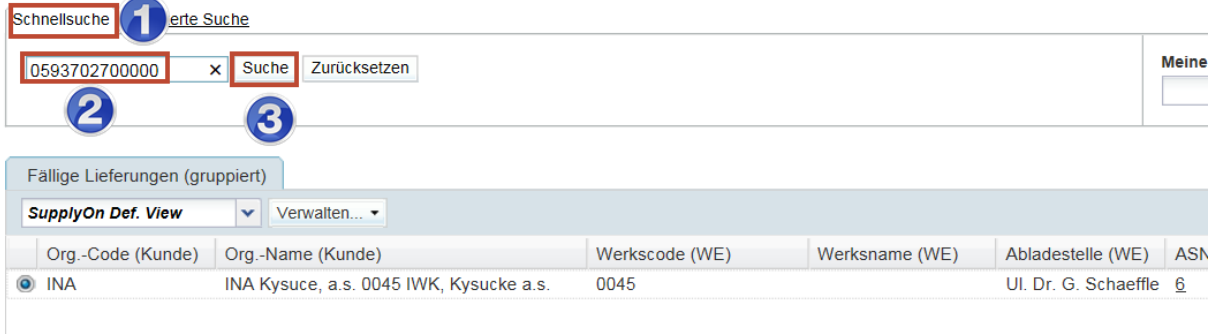

Im "2. Schritt - Transportauswahl" gibt es eine zusätzliche Filterfunktion, um bestimmte Lieferabrufe aus den fälligen Lieferabrufen auszufiltern, die den spezifischen Daten aus den Lieferplänen entsprechen. Dazu folgen Sie den beschriebenen Arbeitsschritten:

- 1. Wählen Sie den Reiter "Schnellsuche" aus.
- 2. Geben Sie einen genauen Wert von Ihrem Lieferplan ein (in diesem Beispiel: Kundenmaterialnummer).
- 3. Klicken Sie auf **"Suchen",** um die Lieferpläne zu filtern, die den eingegebenen Kriterien entsprechen

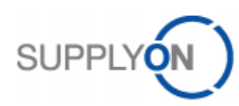

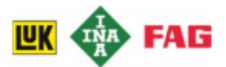

# <span id="page-17-0"></span>4.5. Finden des richtigen Lieferabruf Des riment auf der Reinen der Des EDI Portal:<br>My SupplyOn > Logislik und Finanzen > Lieferabruf > Lieferabruf Details

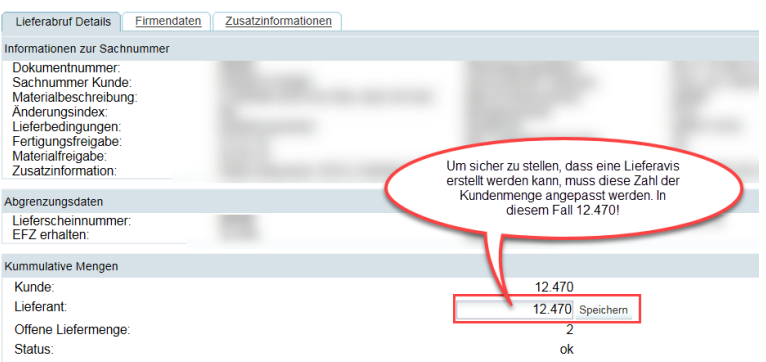

Wenn Sie keinen neuen Lieferavis im SupplyOn WebEDI-Portal erstellen können, obwohl im System offene Lieferpläne vorhanden sind, folgen Sie bitte der nachfolgenden Anleitung.

#### **Schritt 1:**

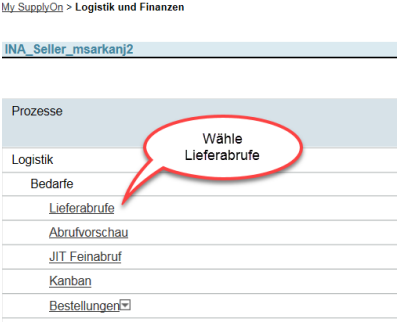

#### **Schritt 2:**

My SupplyOn > Logistik und Finanzen > Lieferabruf

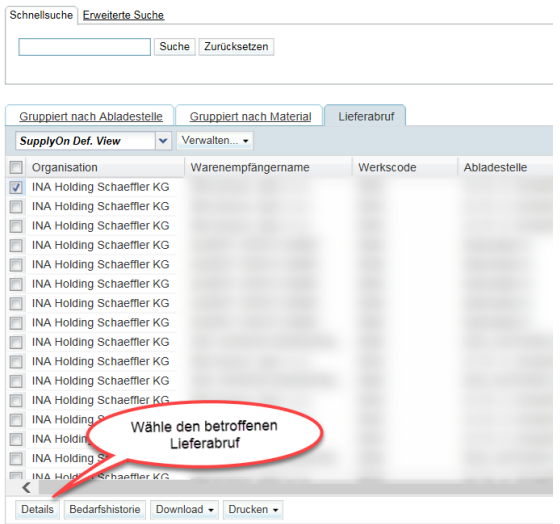

**Schritt 3:**

Bitte speichern Sie Ihre Einstellungen nun mit einem Klick auf "Speichern".

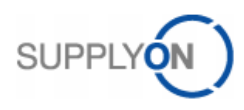

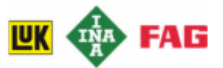

#### <span id="page-18-0"></span>4.6. Ein- und Ausblenden von bestimmten Lieferavisfeldern

Während der Erstellung des Lieferavis ist es möglich bestimmte Felder ein- oder auszublenden und die neuen Einstellungen als Standard zu speichern.

#### **Schritt1:**

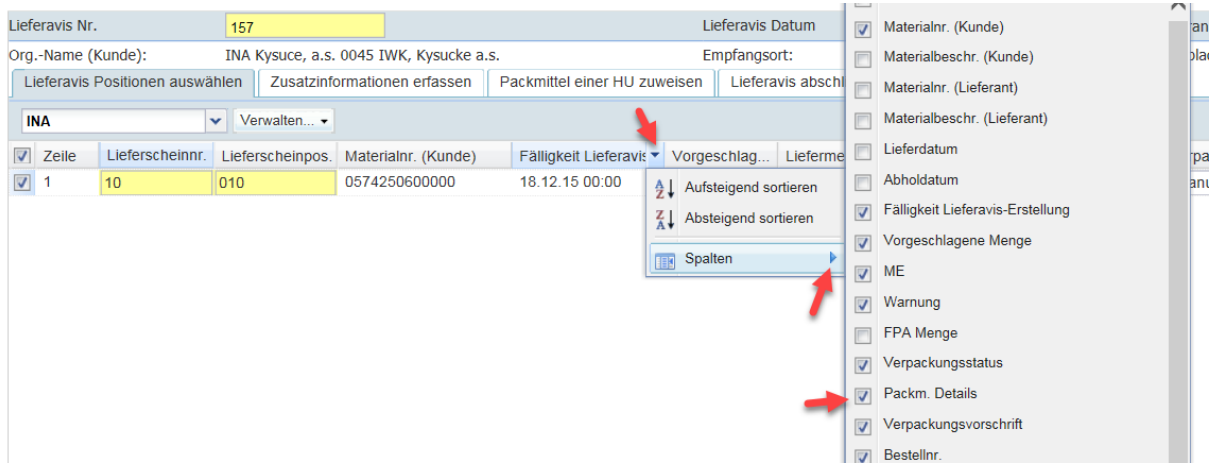

Wählen Sie ein Feld, dass Sie gerne einblenden möchten aus, zum Beispiel Packmittel Details.

#### **Schritt 2:**

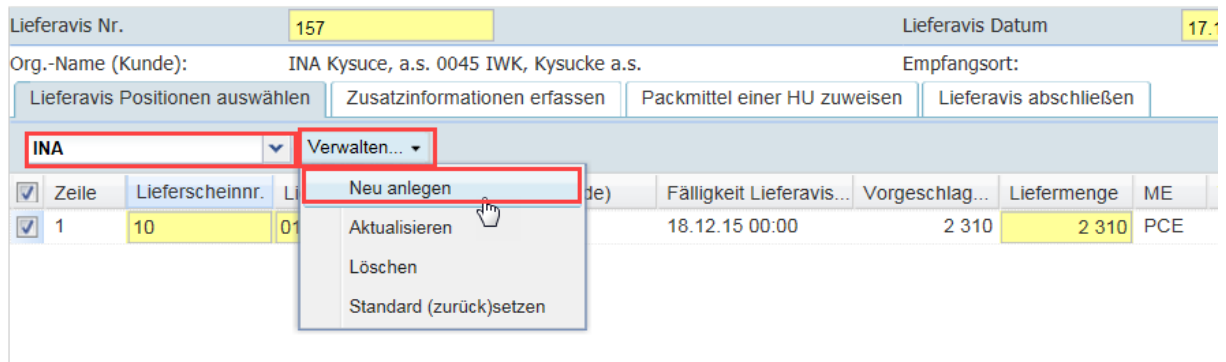

Bennen Sie die neue Sicht (im Beispiel INA) und wählen Sie "Verwaltung" $\rightarrow$  "Neu anlegen"

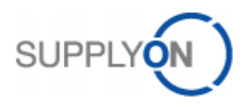

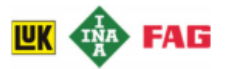

#### **Schritt 3:**

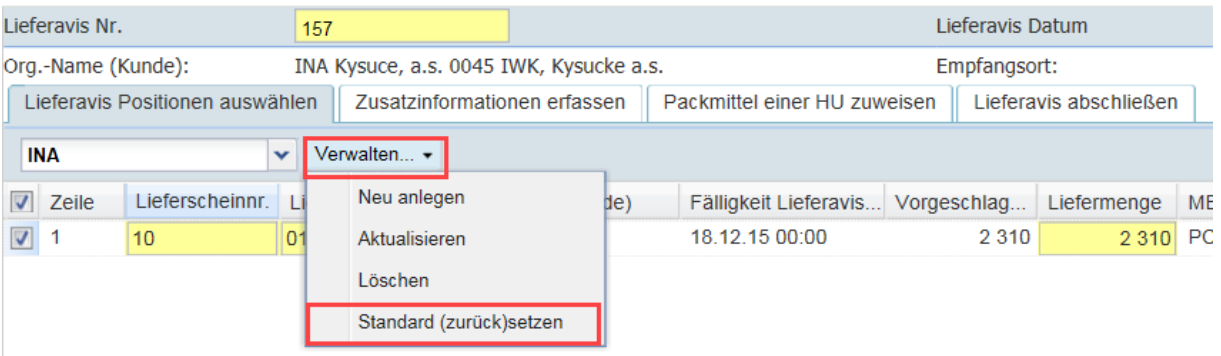

Legen Sie die Sicht als Standard fest durch Klick auf "Verwaltung"  $\rightarrow$  "Standard (zurück)setzen)"

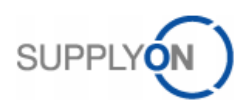

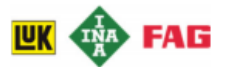

# <span id="page-20-0"></span>5. Kunden-Support-Hotline – Rufen Sie an oder senden Sie eine E-Mail

Bei Fragen rund um die Nutzung von SupplyOn können Sie sich gerne direkt an die kostenlose Kundenhotline wenden. Unsere Experten helfen Ihnen 7 Tage die Woche rund um die Uhr und in acht verschiedenen Sprachen:

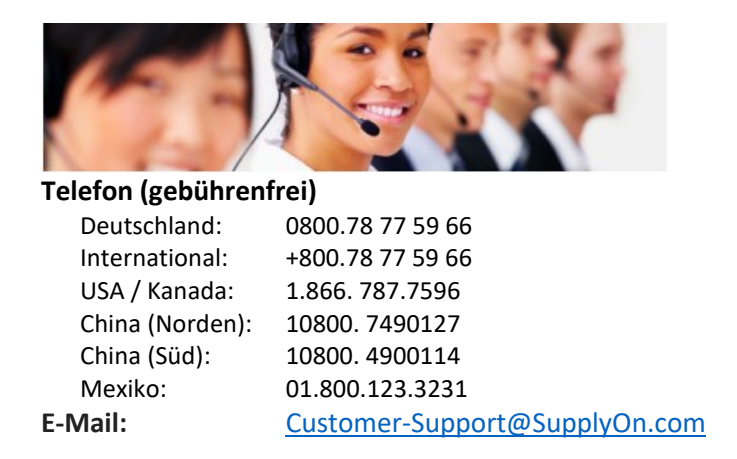

**Hinweis:** Sie können ein detailliertes (allgemeine) Videoanleitung zur Erstellung eines Lieveravis auf unseren Hilfeseiten finden – eVideo: <https://help.application.prd.supplyon.com/index.php?c5=c5&c5p=2313&c5l=de#Lieferavis>

Bitte beachten Sie, dass Sie vor dem Ansehen des eVideos aufgefordert werden Ihre Anmeldeinformationen einzugeben.